Perkins IV Local Accountability System Instructions

## Log in

### <https://web02.fldoe.org/PerkinsData/login.aspx>

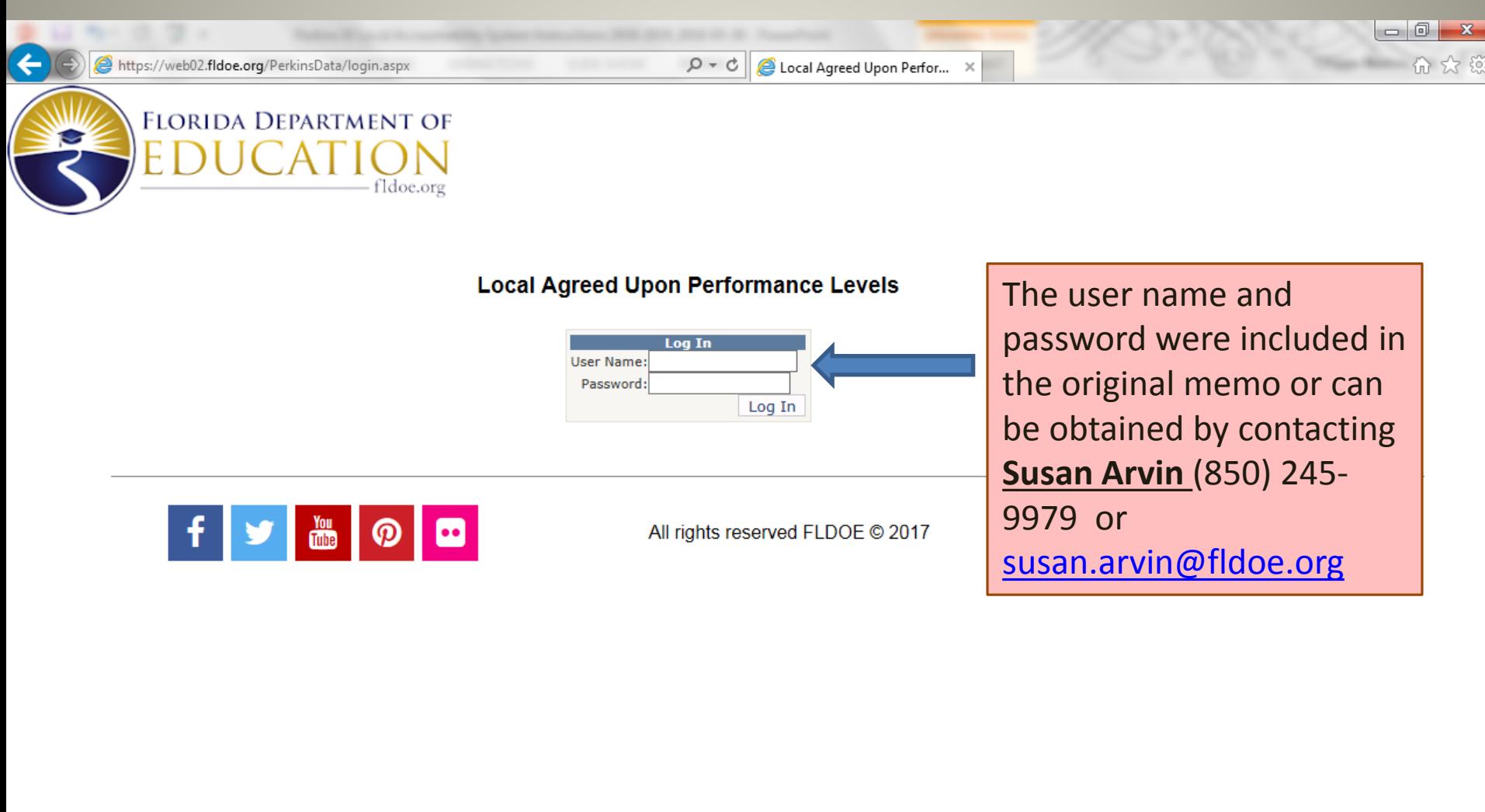

# Step 1- Welcome Screen

 $\triangleleft$  Main Menu

You are logged in as

Log Out  $\triangleright$   $\triangleright$ 

### **Local Agreed Upon Performance Levels**

Welcome to the Perkins IV (2008-2019) Local Performance Accountability System

#### Overview

- Section 113 of the Perkins Act establishes and supports a state and local performance accountability system designed to assess the effectiveness of state and local funding recipients in achieving progress in CTE.
- This system has been developed as a "one stop shop" and companion to the Perkins IV local application. Local recipients can review local performance data for previous years in relation to state targets, accept state targets as local targets, and complete a local program improvement plan if necessary.
- Program improvement plans should be submitted to your FLDOE Grant Manger. This can be done in conjunction with or separate from submission of your 2018-2019 RFA

#### **Continuous Improvement Provision**

- · State and local recipients of Perkins IV funds are expected to continually make progress toward improving the performance of CTE students as required by Section 113(b)(2)(A).
- Please be advised that performance indicator data displayed in the system's subsequent pages are q for program year 2016-2017 on career and technical education students via the FLDOE statewide ma
- Secondary and postsecondary RFA's require local recipients to briefly describe how the Career and respect to meeting the 2018-2019 Locally Agreed Upon Performance Levels established under Secti
- . This system will prompt you to respond to this required section of the RFA for each performance indi advance of logging-in. The system will prompt you to complete a program improvement plan if reguir
- Refer to the 2018-2019 Perkins IV Implementation Guide for Perkins IV accountability information.
- · If you choose to negotiate a performance target, you will need to contact your Grants Manager.

Continue

The first time you log into the web tool you will see the Welcome screen. Select Continue at the bottom of the screen to begin the process of accepting your local targets.

## Step 2 Main Menu

You are logged in as<br>TESTDISTRICT

Log Out  $\triangleright$   $\triangleright$ 

### **Local Agreed Upon Performance Levels**

Admin Main Menu

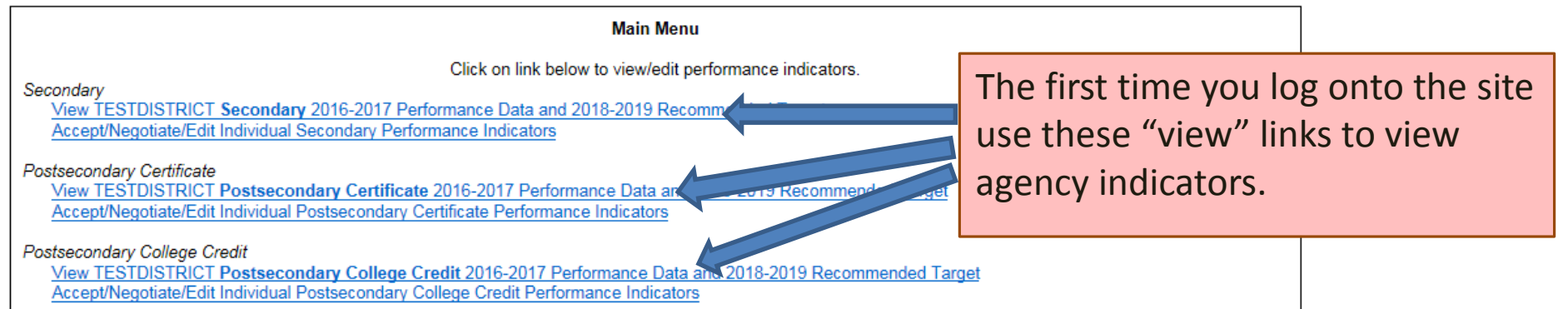

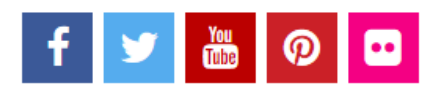

All rights reserved FLDOE @ 2017

Privacy Statement Public Records Accessibility

## Step 2 Main Menu

You are logged in as<br>TESTDISTRICT

 $Log Out$   $\triangleright$   $\triangleright$ 

### **Local Agreed Upon Performance Levels**

Admin Main Menu

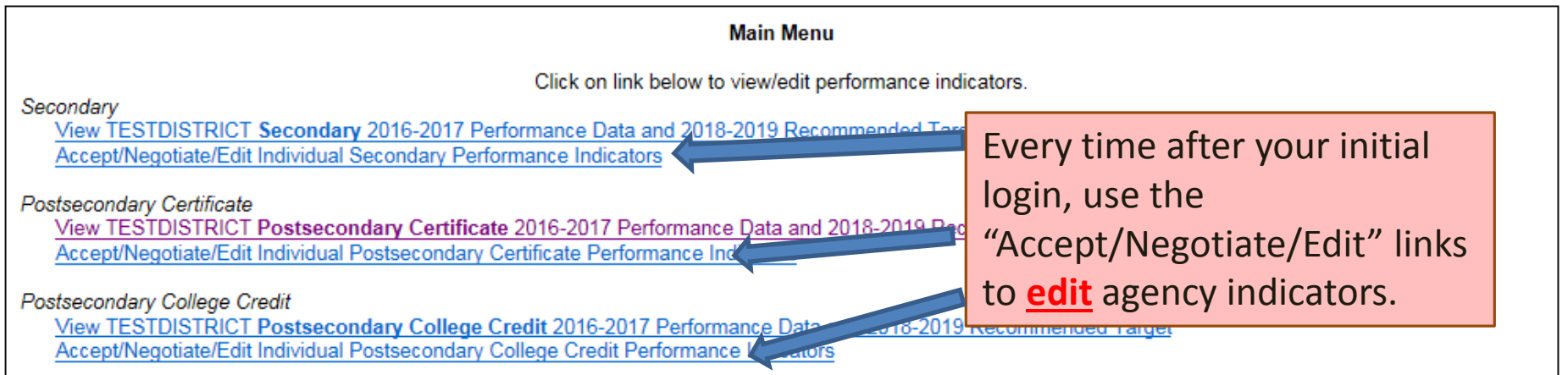

## Step 3 Main Indicators Page

 $\triangleleft$   $\triangleleft$  Main Menu

You are logged in as<br>TESTCOLLEGE

Log Out  $\mathbb{D} \mathbb{D}$ 

**TESTCOLLEGE Secondary Performance Indicators** 

Admin Main Menu

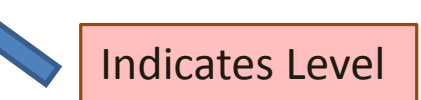

Please use the Perkins IV Data Verification Tool to view state level and local level data for vears 2011-12, 2012-13, 2013-14, 2014-15 and 2015-16. (https://web02.fidoe.org/PerkinsSearch/DataTool.aspx)

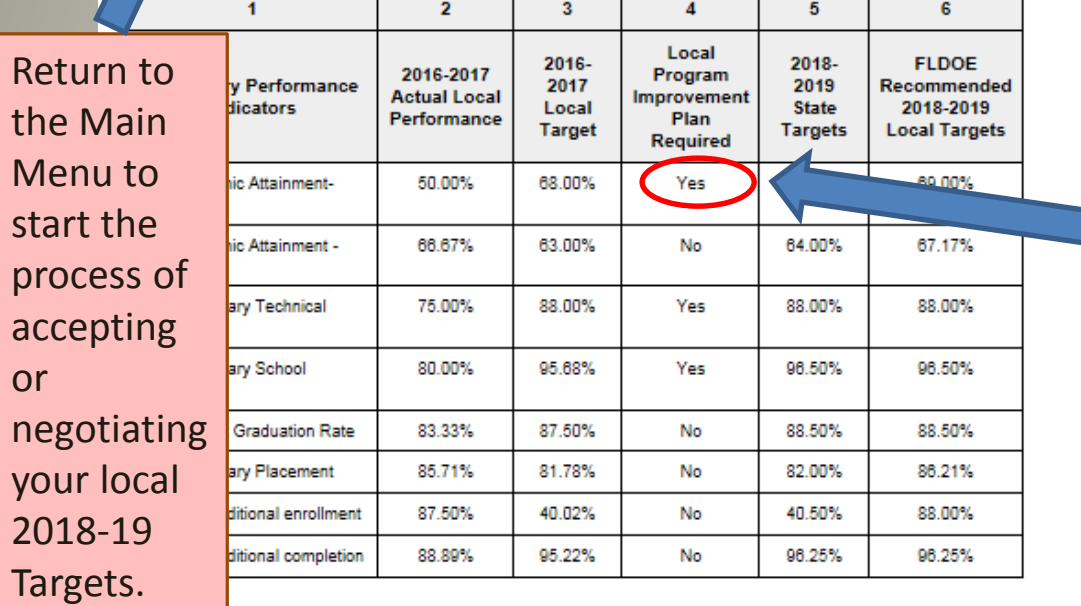

For measures with a "Yes," agencies will be asked to complete a Program Improvement Plan (PIP) when accepting or negotiating those measures. (See the next slide for an explanation of each column and slides 13 and 14 for instructions on PIPs.)

2018-2019 - Local Targets Agencies may choose to ACCEPT the recommended proposed 2018-2019 secondary local targets pre-populated in column 6 (above) for each of the performance indicators, or may choose to NEGOTIATE each performance indicator individually

NOTE: Agencies proposing negotiation may incur a delay of award notification

To start the process of Accepting or Negotiating the Postsecondary Certificate 2018-2019 Local Target Recommendations as your 2018-2019 Locally Agreed Upon Performance Levels, use the Main Menu link at the top of the page. You must contact your FLDOE Grant Manager if you choose to negotiate your performance targets.

# Step 3 Main Indicators Page

### $\triangleleft$   $\triangleleft$  Main Menu

You are logged in as<br>TESTCOLLEGE

Log Out  $\mathbb{D} \mathbb{D}$ 

**TESTCOLLEGE Secondary** 

Admin Main Menu

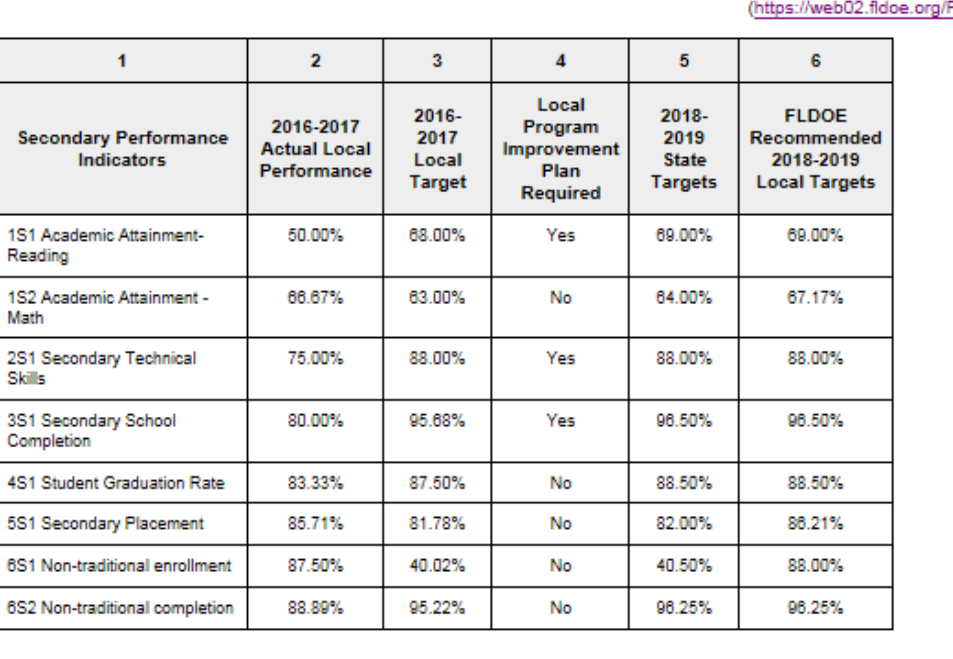

Please use the Perkins IV Data Verification Tool to view state level and local I Perkins

#### 2018-2019 - Local Targets

Agencies may choose to ACCEPT the recommended proposed 2018-2019 secondary local targets pre-populated in column 6 (above) for each of the performance indicators, or may choose to NEGOTIATE each performance indicator individually

NOTE: Agencies proposing negotiation may incur a delay of award notification

To start the process of Accepting or Negotiating the Postsecondary Certificate 2018-2019 Local Target Recommendations as your 2018-2019 Locally Agreed Upon Performance Levels, use the Main Menu link at the top of the page. You must contact your FLDOE Grant Manager if you choose to negotiate your performance targets.

The indicators table is comprised of the following columns:

- (1) List of all performance indicators
- (2) Identifies your agency's 2016-2017 local level performance data per indicator
- (3) Identifies your agency's 2016-2017 local agreed upon target per indicator
- (4) Identifies if your agency is required to complete a Program Improvement Plan (PIP) for that indicator. Agencies whose 2016-2017 local performance was not within 90% of their 2016- 2017 local target are required to complete a PIP.
- (5) Identifies the State 2018-2019 target per indicator
- (6) Identifies the 2018-2019 recommended local target. This is calculated based on your 2016-2017 performance compared with the 2018-2019 state target. Please see Section VII of the *Perkins IV RFA Implementation Guide (2018-2019 Edition)* for more information. [\(http://fldoe.org/academics/career](http://fldoe.org/academics/career-adult-edu/funding-opportunities/carl-d-perkins-resources.stml)adult-edu/fundingopportunities/carl-d-perkinsresources.stml)

### Step 4 Starting the Acceptance/Negotiation of Local Targets

You are logged in as<br>TESTDISTRICT

Log Out  $\triangleright$   $\triangleright$ 

#### **Local Agreed Upon Performance Levels**

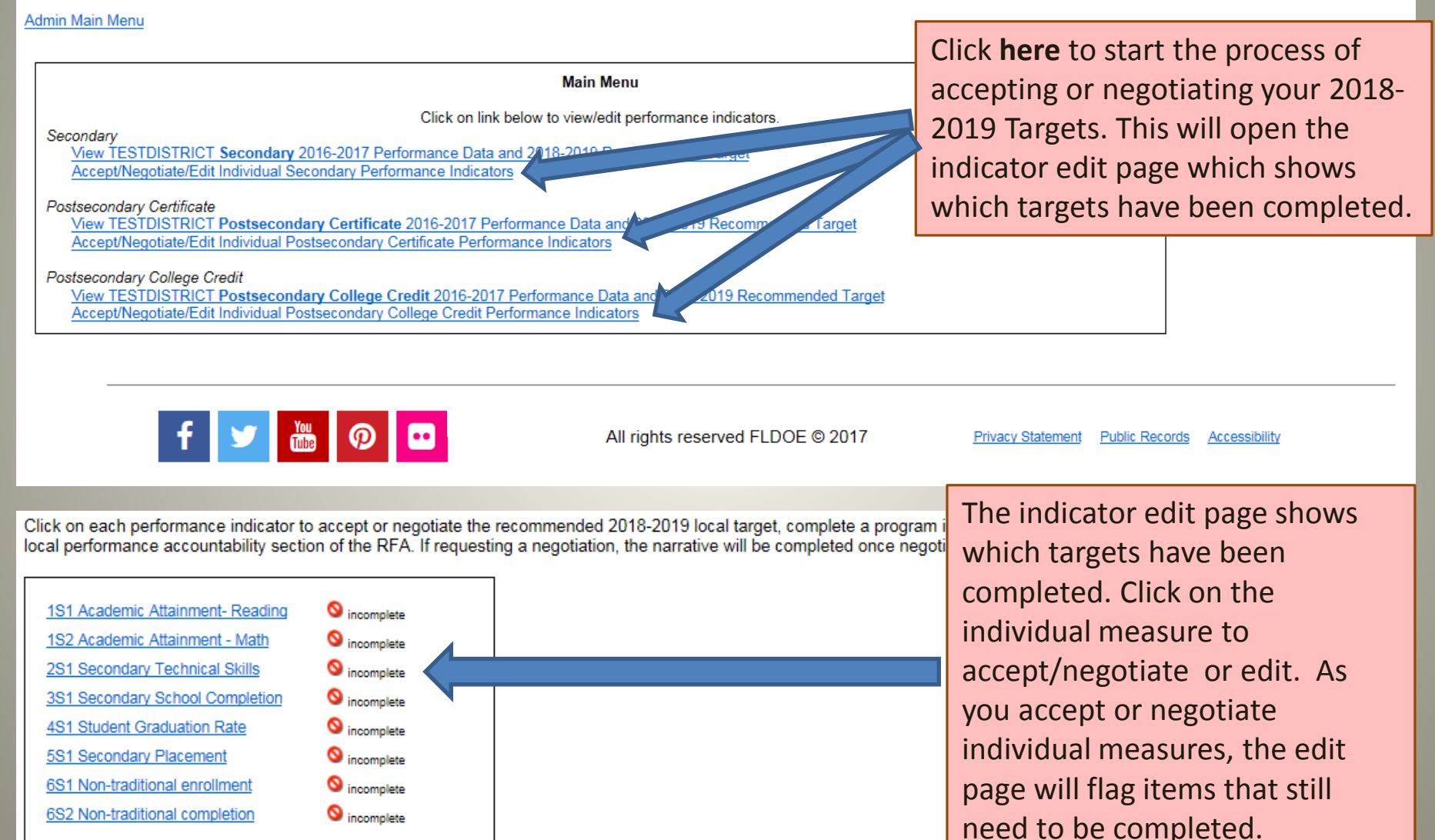

### Step 5 Individual Measure-Narrative Page- Accept or Negotiate

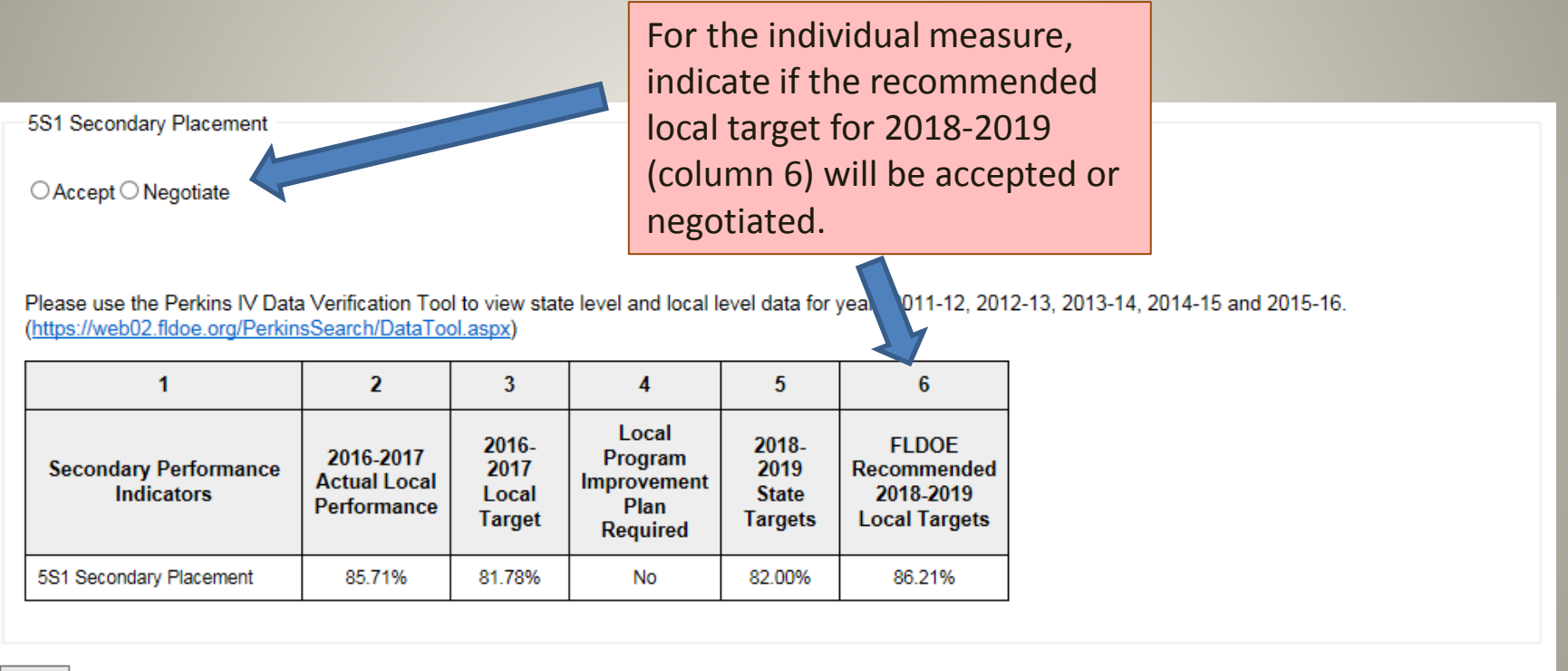

### Step 5 Individual Measure- Narrative Page-Accept, no PIP Required

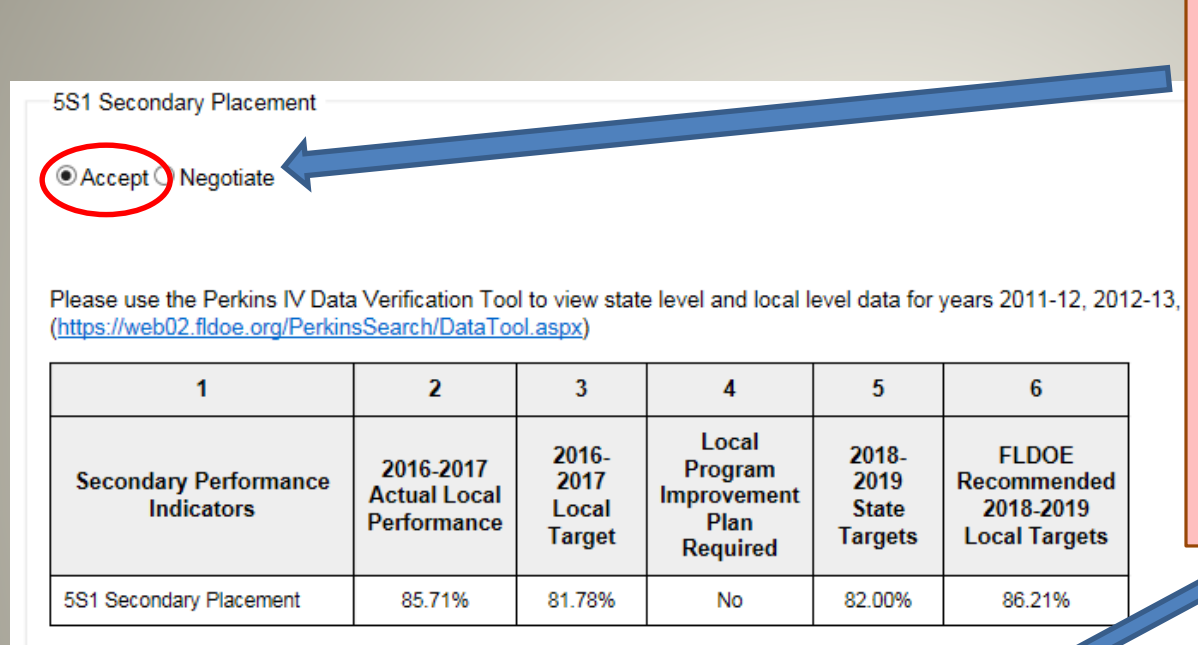

If you select **Accept** and do not need to complete a PIP the following message will appear under the indicator area. Please complete the required narrative statement and use the **Save** button at the bottom of the measure. *If you time out of the system, or do not use the Save button, any information entered will be deleted.* 

Agency will ACCEPT the FLDOE recommended 2018-2019 local target as the final locally agreed upontent energy (LAUPL). In order to fulfill local application requirements, briefly describe the career and technical education a performance indicator. (Section 113; Section 134(b)(2))

Narrative is required in order to fulfill the local application. (max 5000 characters of coximately 714 words)

### *Reminder!!!*

*In order to Save, all fields must be completed. If you need to log out of the system before completing the individual indicator, place draft narrative in each field and save the measure before logging out of the system. Don't forget to return using the edit indicator button on the main page, and complete your narrative before closing the system.* 

*The system will automatically log out after 45 minutes of inactivity.* 

# Note About Saving Narrative

*It is important to note that in order to save your typed narrative, ALL fields must be completed. If you need to log out of the system before completing the individual indicator, place draft narrative in each field and save the measure before logging out of the system. Don't forget to return by clicking on Accept/Negotiate/Edit on the main page, and complete your narrative for the indicator before closing the system. The system will automatically log out after 45 minutes of inactivity.* 

**Main Menu** 

Click on link below to view/edit performance indicators.

Secondary

View TESTDISTRICT Secondary 2016-2017 Performance Data and 2018-2019 Recommended Target Accept/Negotiate/Edit Individual Secondary Performance Indicators

# Note About Saving Narrative

If you *place draft narrative in each field and save the draft measures, remember to return to the draft narrative by clicking on Accept/Negotiate/Edit on the main page, and complete your final narrative for the indicator before closing the system.*

*NOTE: Once you have saved draft narrative in all the sections for an indicator, the indicator menu page will mark the narrative for that indicator as "complete," even though it may only contain draft narrative. Make note of which indicator narratives need finalizing and remember to go back in and complete the narrative.*

### Step 5 Individual Measure- Narrative Page- Negotiate, no PIP Required

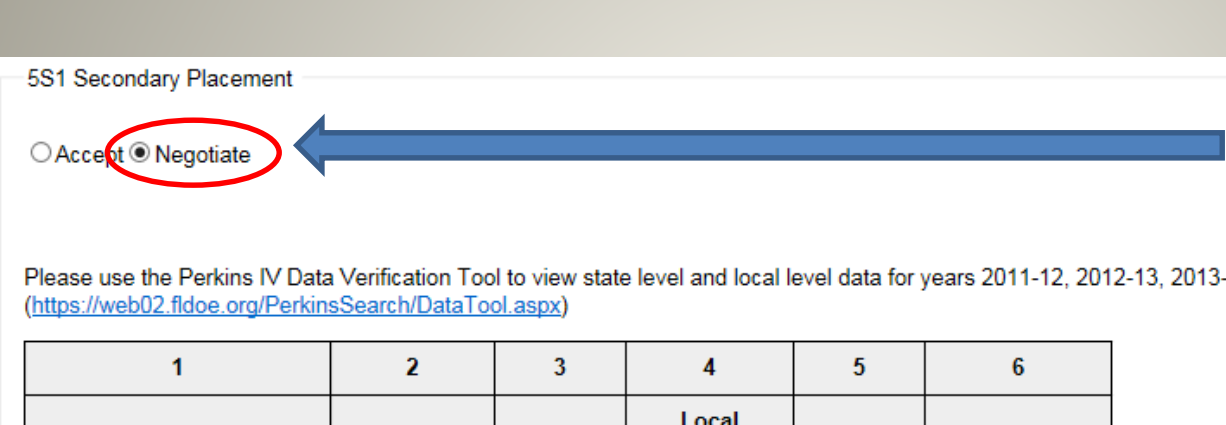

If you select **Negotiate** and do not need to complete a PIP the following message will appear under the indicator area. If you wish to continue with negotiation, use the **Save** button at the bottom of the measure and contact your agency's Grants Manager.

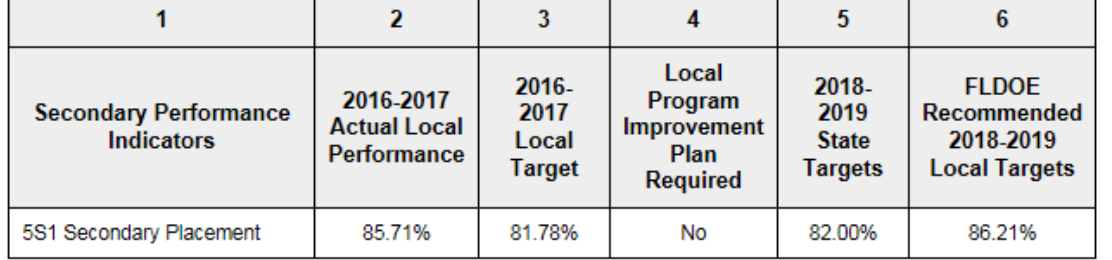

Please contact your grants administration program manager to request negotiation of this target. Agencies proposing negotiation may incur a delay of award notification.

save

### Step 5 Ind. Measure- Narrative Page- PIP Required

#### 4A1 Placement

#### C Accord C Negotiate

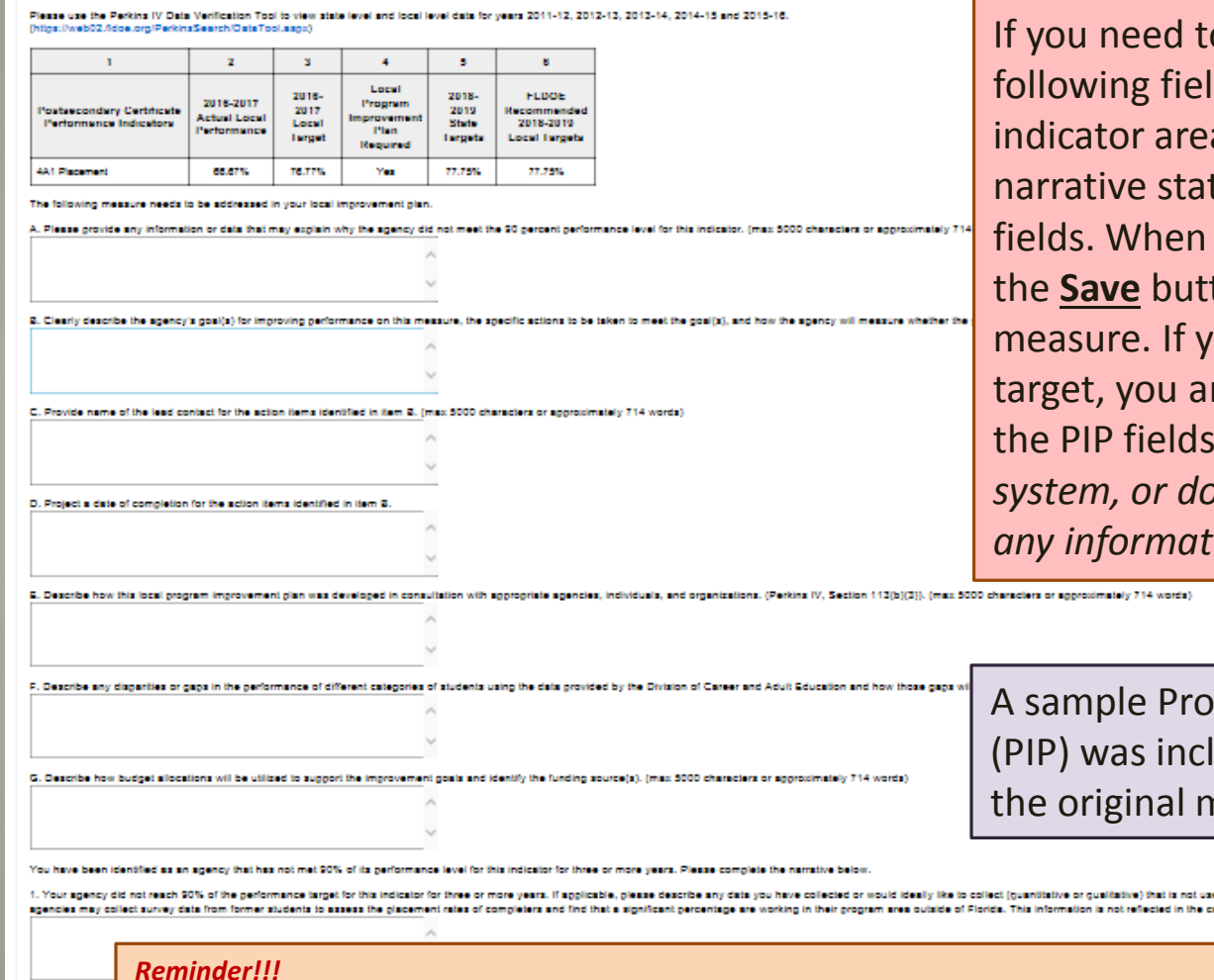

o complete a PIP the Ids will appear under the a. Please complete the tement and all of the PIP all fields are completed use ton at the bottom of the ou are negotiating the re still required to complete . If you time-out of the *system, or do not use the Save button, any information entered will be deleted.*

gram Improvement Plan luded as an attachment with nemo.

> d in the calculation of this Perkins indicator that would demonstrate success. For instance, some louistion of this indicator but is important knowledge to have to explain performance.

#### 2. If bichnical

*In order to Save, all fields must be completed. If you need to log out of the system before completing the individual indicator, place draft narrative in each field and save the measure before logging out of the system. Don't forget to return using the edit indicator button on the main page, and complete your narrative before closing the system. The system will automatically log out after 45 minutes of inactivity.* 

### Step 5 Ind. Measure-Narrative Page If PIP on Same Measure 3+Years – Extra Required PIP Narrative

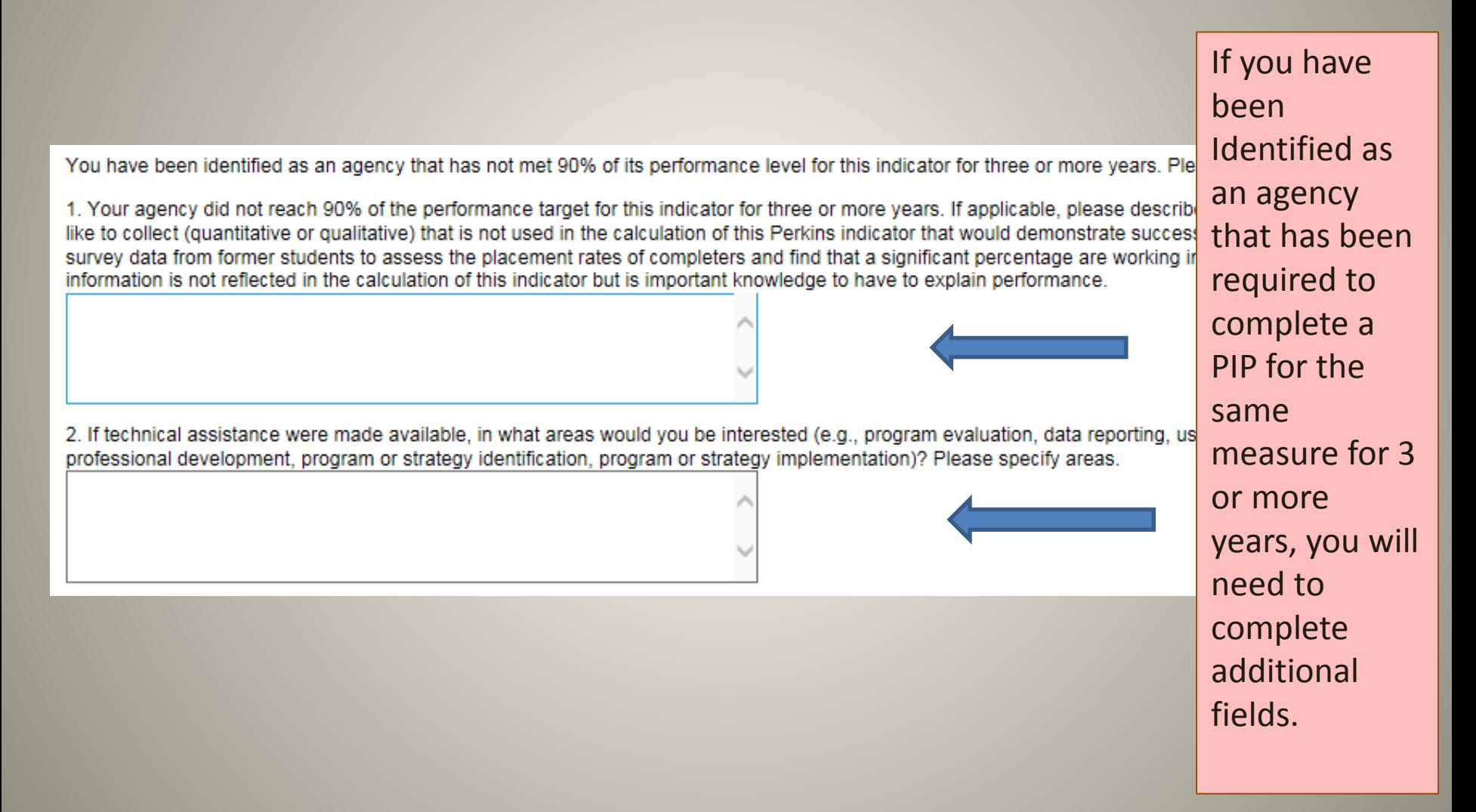

## Step 6- Last Steps

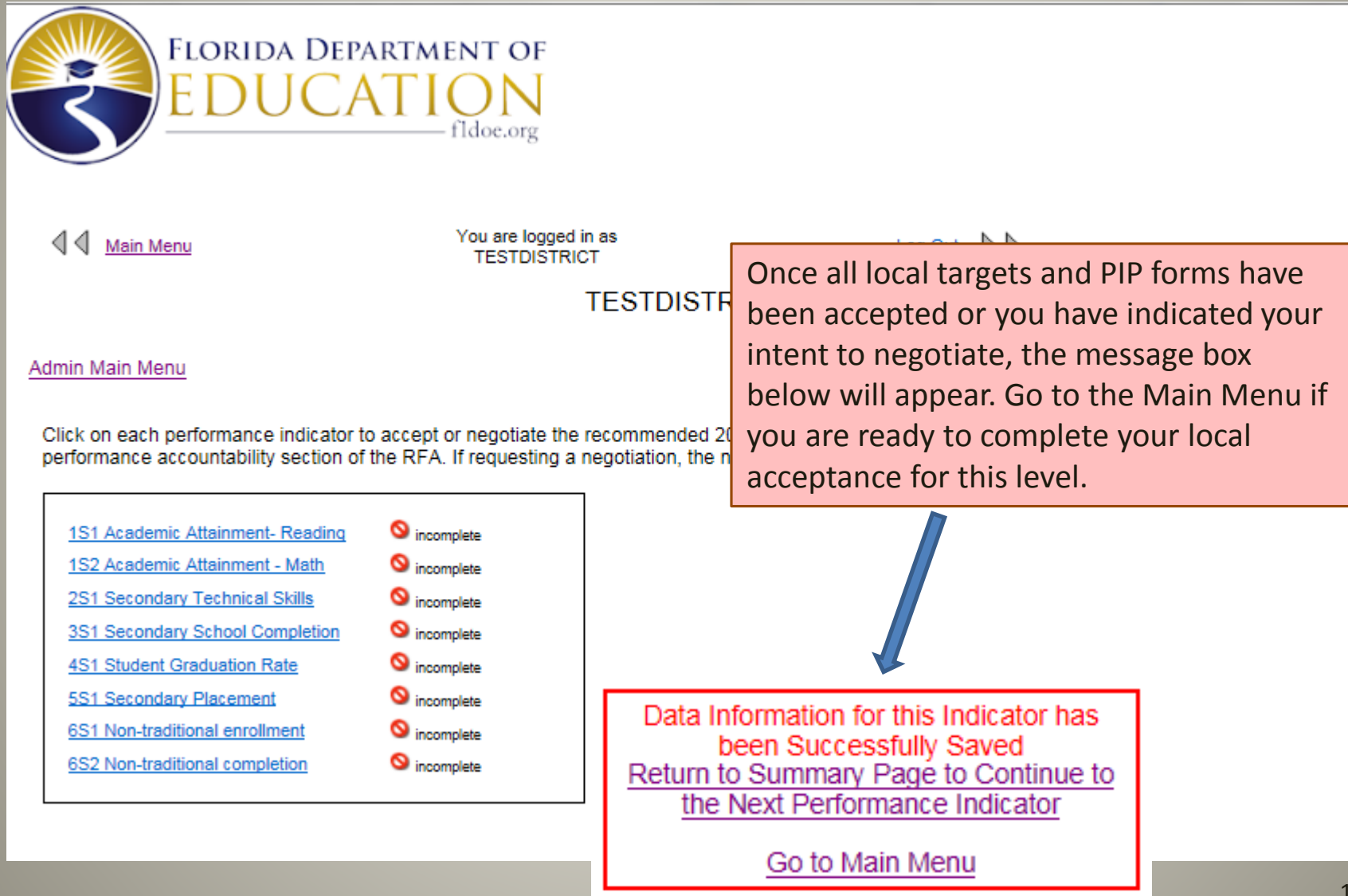

# Step 6- Last Steps- Reports

- Once all local targets and PIP forms have been accepted, there are three reports that need to be saved to your computer and submitted as part of your 2018-2019 Grant Application.
	- LAUPL Report
	- PIP Report
	- Attestation Report

## Step 6- Last Steps-LAUPL Report

**Local Agreed Upon Performance Levels** 

Admin Main Menu

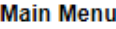

Click on link below to view/edit performance indicators.

Secondary

View TESTDISTRICT Secondary 2016-2017 Performance Data and 2018-2019 Recommended Target

- Accept/Negotiate/Edit Individual Secondary Performance Indicators
- Print LAUPL Report and include a copy as part of your 2018-2019 Grant Application to your FLDOE Grant Manager (doc)
- Print Local Improvement Plan Report and include a copy as part of your 2018-2019 Grant Application to your FLDOE Grant I
- ê Print Attestation Report - on agency letterhead. Submit signed copy to your FLDOE Grant Manager along with your LAUPL R Requirements, (doc)

### Postsecondary Certificate

- View TESTDISTRICT Postsecondary Certificate 2016-2017 Performance Data and 2018-2019 Recommended
- Accept/Negotiate/Edit Individual Postsecondary Certificate Performance Indicators
- Print LAUPL Report and include a copy as part of your 2018-2019 Grant Application to your FLDOE Grant Manager (doc) é
- Print Local Improvement Plan Report and include a copy as part of your 2018-2019 Grant Application to your FLDOE Grant N

Ò Print Attestation Report - on agency letterhead. Submit signed copy to your FLDOE Grant Manager along with your LAUPL R Requirements. (doc)

### Postsecondary College Credit

- View TESTDISTRICT Postsecondary College Credit 2016-2017 Performance Data and 2018-2019 Recommend
- Accept/Negotiate/Edit Individual Postsecondary College Credit Performance Indicators
- Print LAUPL Report and include a copy as part of your 2018-2019 Grant Application to your FLDOE Grant Manager (doc

Print Local Improvement Plan Re Print Attestation Report - on ager

Requirements. (doc)

NOTE: If you have already submitted your 2018-2019 Grant Application to your grant manager, then scan the signed Attestation form and forward via email to your grant manager, along with your LAUPL Report and your Local Program Improvement Report (if required).

**Application** 

Once all local **targets and**  PIP forms have been accepted or you have indicated your intent to negotiate, the following link will appear. When prompted, Select **SAVE** and follow the prompts to save the document to a location on your own computer. Include a copy of the saved document as part of your 2018-2019 Grant Application to your grant manager.

# Step 6- Last Steps-PIP Report

### **Local Agreed Upon Performance Levels**

Admin Main Menu

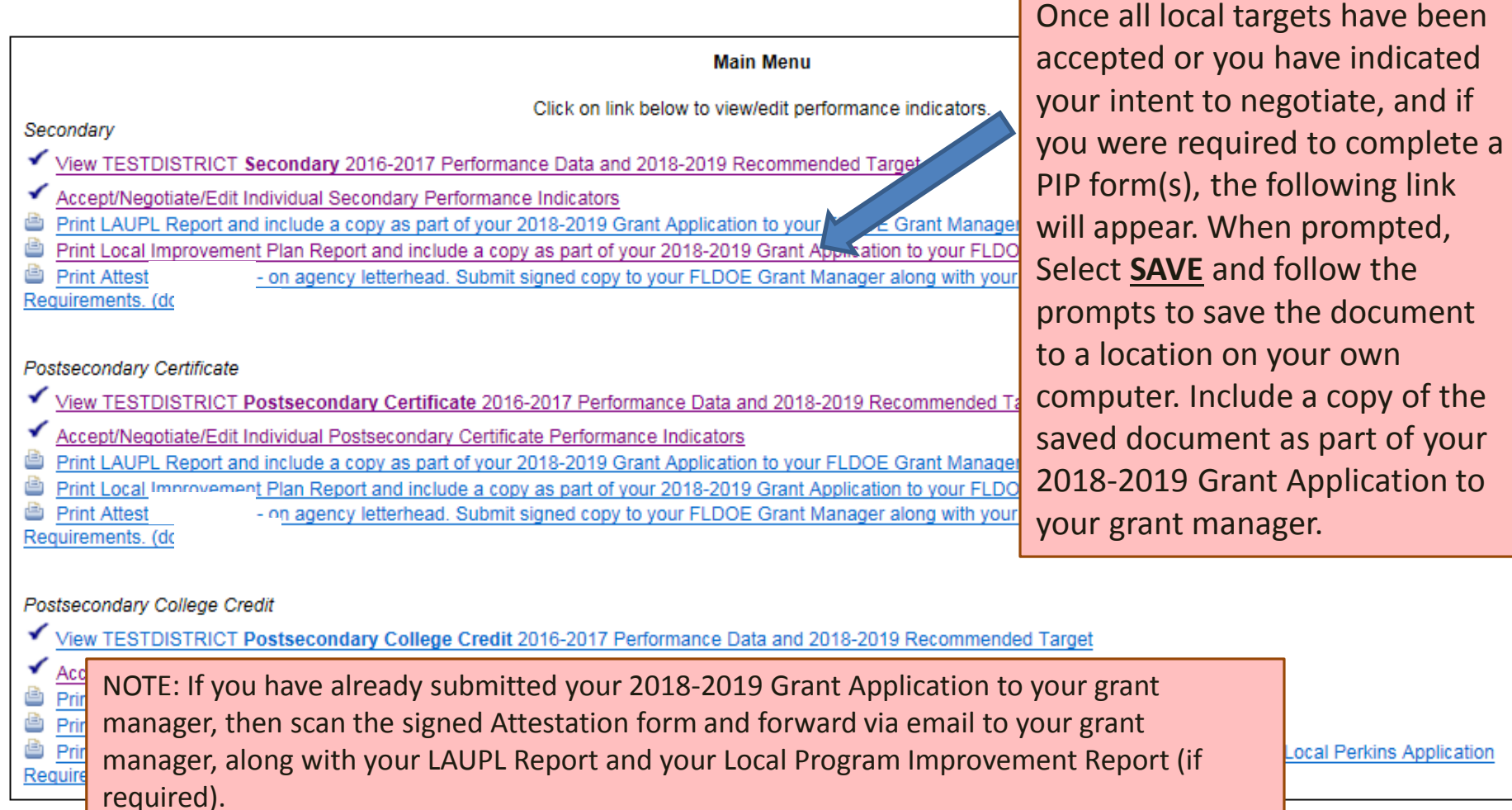

### Step 6- Last Steps- Attestation Form

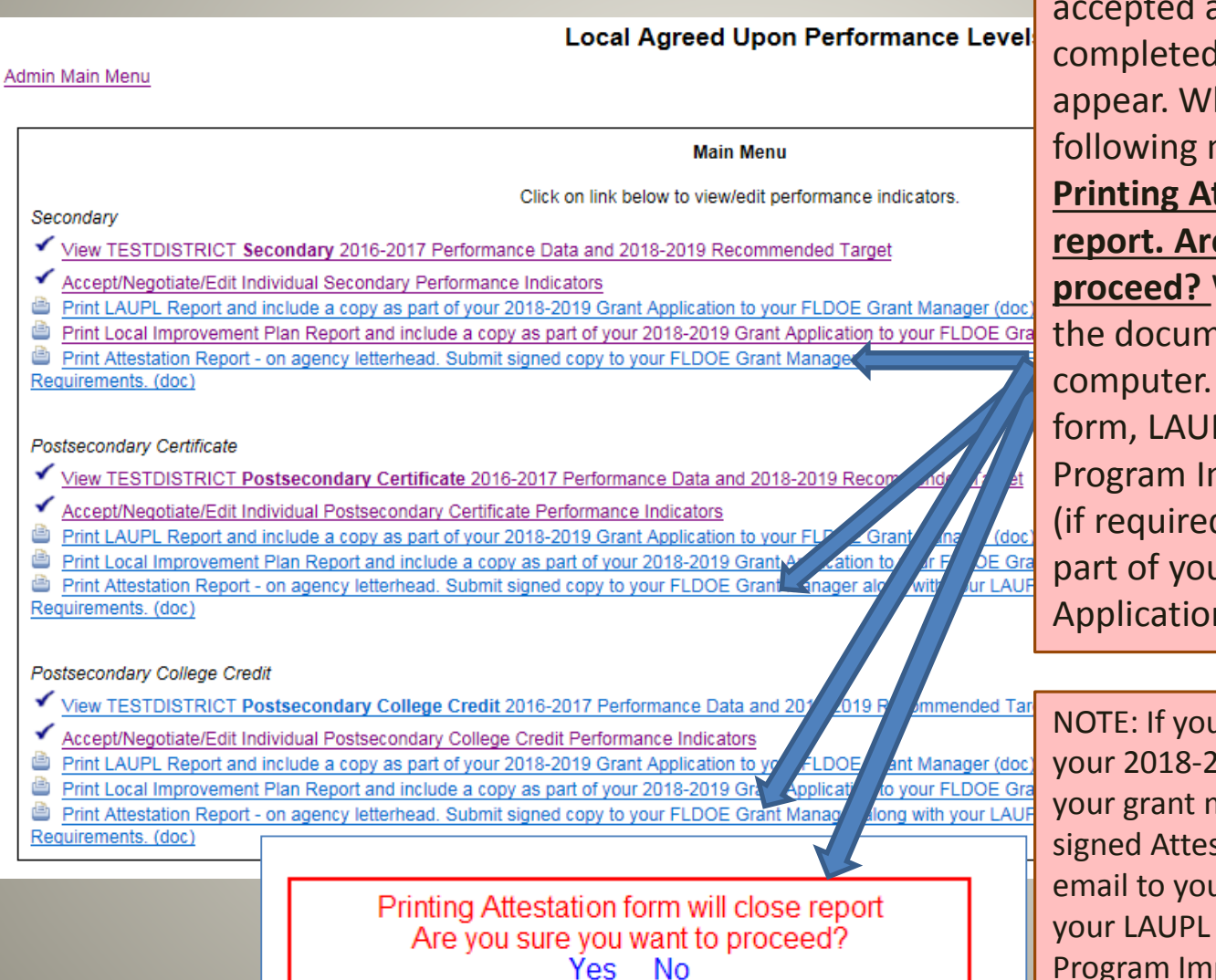

If all local targets have been and PIP forms have been d, the following link will hen selected, the message will appear: **Printing Attestation form will close report. Are you sure you want to proceed?** When prompted, open hent and save to your The signed Attestation PL Report, and Local mprovement Plan Report d) should be submitted as part of your 2018-2019 Grant n to your grant manager.

Program Improvement Report (if u have already submitted 2019 Grant Application to manager, then scan the station form and forward via ar grant manager, along with Report and your Local required).

### Step 6- Last Steps- Attestation Form

In order to get the Attestation form to populate once everything is complete, you will need to click on "Yes." Once you click "Yes," the WORD document to download and have signed for submission will appear on the bottom of your screen so that you can save it to your computer.

**Important Note**: Make sure that all narratives are finalized prior to clicking on "Yes" for printing the attestation form. Once you have clicked on "Yes," your report will be closed and you will no longer be able to edit any narrative.

# Technical Assistance

- For login and password information contact
	- Susan Arvin at (850) 245-9979 or [susan.arvin@fldoe.org](mailto:susan.arvin@fldoe.org)
- For questions related to the Local Performance webtool contact
	- Tara McLarnon at (850) 245-9005 or [tara.mclarnon@fldoe.org](mailto:tara.mclarnon@fldoe.org)
- For questions about Program Improvement Plans contact
	- Bruce Harrington at (850) 245-0949 or [bruce.harrington@fldoe.org](mailto:amy.albee@fldoe.org) or Cathy Hammond at (850) 245-<br>9057 or [cathy.hammond@fldoe.org](mailto:cathy.hammond@fldoe.org)
- For questions related to the Perkins application contact your Grants Administration Program Manager.